## *Welcome to My.Zaner-Bloser!*

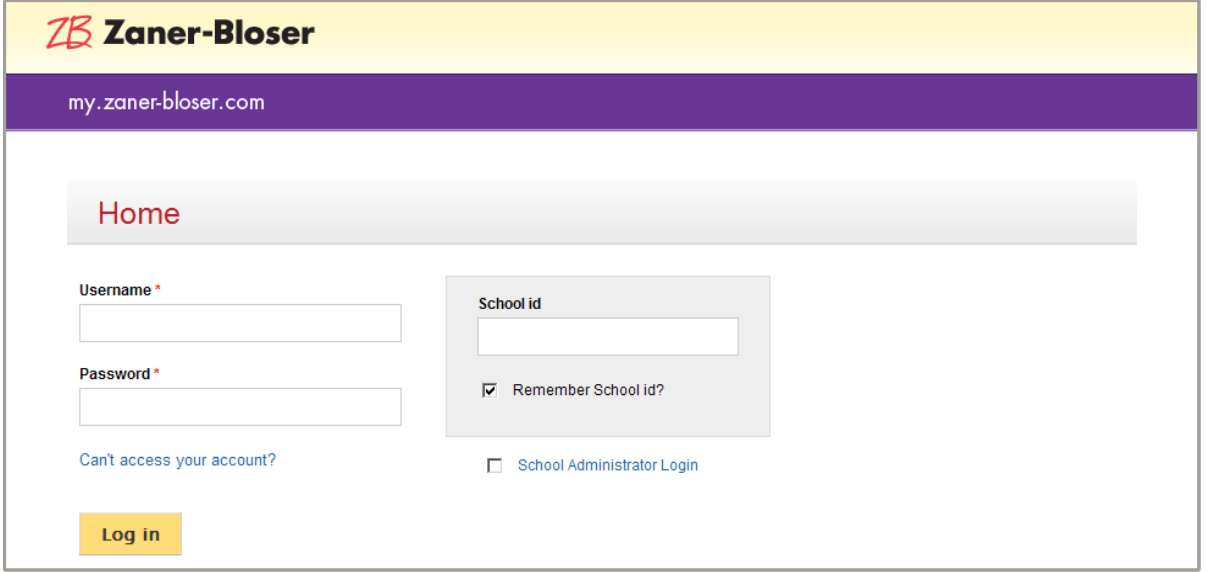

This website provides access to premium digital products offered by Zaner-Bloser. Users of this site fall into four categories:

- **1. Student** Student activities on this site include the following:
	- ♦ Receiving username, password, and school ID from their teacher.
	- ♦ Completing any/all assignments made by their teacher.
	- $\bullet$  Using student-facing products.

If you are a student, your teacher should have given you a username, school ID, and password, which you may enter in the login screen shown above. If you need help logging in, talk to your teacher.

- **2. Teacher** Teacher activities on this site include the following:
	- ♦ Receiving a registration email from ZBTechSupport. This occurs after a license has been assigned by the School Administrator.
	- Creating a personal password.
	- $\bullet$  Using teacher-facing products.
	- $\bullet$  If using student facing products:
		- **←** Creating a class
		- $\triangleq$  Assigning products to the class
		- Creating student passwords
		- $\bullet$  If using products which allow assignments:
			- o Creating assignments
			- o Creating class reports

If you are a teacher logging in for the first time, refer to the *First-Time Login* instructions on page 3 of this document. Otherwise, enter your username, school ID, and password in the screen shown above to access your account. If you can't remember your credentials, click *Can't access your account?*

### **3. School Administrator**

School Administrator responsibilities include the following:

- ♦ Receiving a registration e-mail from ZBTechSupport.
- ♦ Creating a personal password.
- ♦ Creating a school ID, which should be easy to remember, as it will be used by teachers and students when logging in.
- ♦ Managing teacher and student accounts using the following methods:
	- $\bullet$  Manual input, setting up accounts individually.
	- CSV import, using a CSV file to set up accounts in bulk.
- ♦ Assigning Licenses
	- Telling My.Zaner-Bloser which product licenses belongs to whom.
	- $\bullet$  Upon license assignment, generating registration emails to teachers from ZBTechSupport.

If you are a School Administrator logging in for the first time, refer to the *First-Time Login* instructions on page 3 of this document. Otherwise, check the *School Administrator Login* option on the screen shown on the previous page. This removes school ID from the screen. Enter your username (e-mail) and password. If you can't remember your credentials, click *Can't access your account?* 

#### **4. Individual Consumer**

Individual consumers have purchased online products for their own use. These users will be managing and using licenses. It is not necessary for an individual user to create any teacher accounts.

If you are an individual consumer, you will be logging in as a School Administrator, so follow the School Administrator instructions above. Rather than assigning licenses to teachers, you will be assigning licenses to your own school administrator account.

# *First-Time Login for Teachers and School Administrators*

If you have received an e-mail from ZBTechSupport regarding the creation of an account in your name at my.zaner-bloser.com, try connecting to my.zaner-bloser.com using the longer link in the e-mail, which looks something like this:

https://my.zaner-bloser.com/user/reset/197/1308926400/JPbngF4MG6PcB8GT-inQ\_vFxxa9qrvJGLqMR6jK-rq8

## *eMail Link No Longer Active*

The account activation e-mail link (shown above) is active for only 24 hours. If you missed the active window on this link, simply navigate to my.zaner-bloser.com and click *Can't access your account?* This begins the password change dialogue, which involves selecting an account type (Teacher or School Administrator) and providing your e-mail address. Within minutes of providing your e-mail address, you should receive another e-mail with a new temporary link like the one above. Follow this link to get to the password change page.

## *Teacher or School Administrator -- Entering a New Password*

The screen shown below is the first screen in the password entry process:

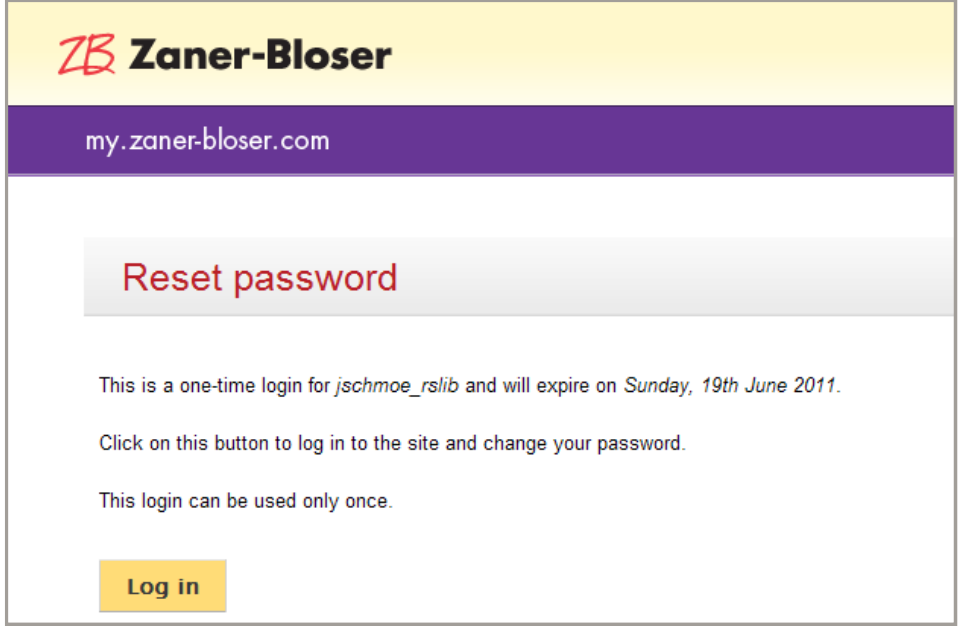

Click the *Log in* button to continue to the account maintenance page, which is shown on the next page.

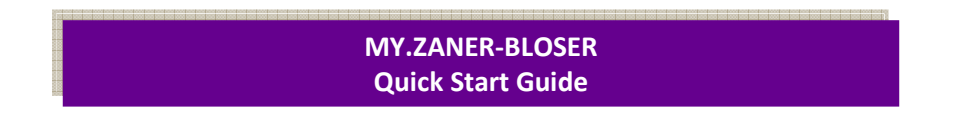

The following screen allows you to enter a password:

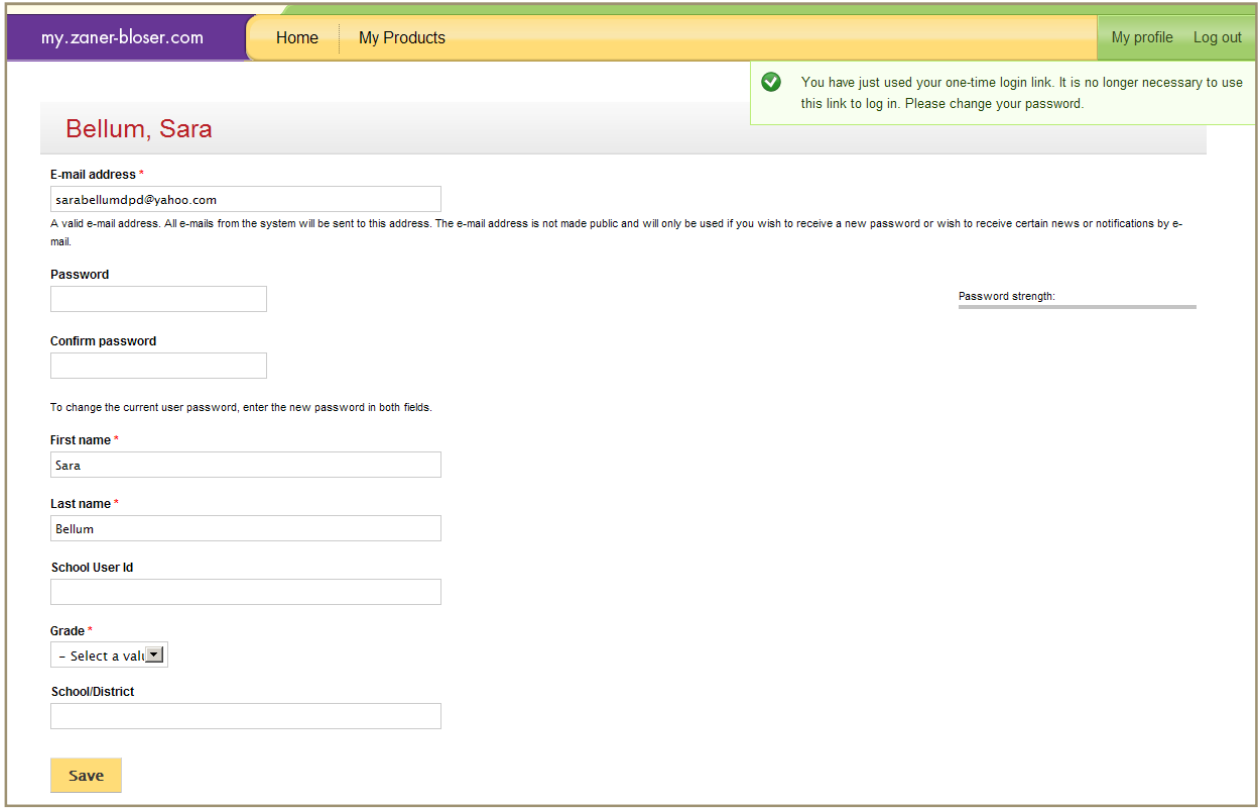

Enter a password that you can remember but others will not be able to guess. The stronger your password is, the harder it is for hackers to guess. We recommend using a strong password.

After entering your password and rekeying it for verification, you will need to specify which grade you teach. (If you're not a teacher, select any grade.) Click the *Save* button at the bottom of the screen when you're finished. If you have no additional changes to make, click the *Home* link at the top of the page.

### *Teacher or School Administrator -- License Agreement*

The first time you use your account, you will need to read and accept our License Agreement. If you agree with the terms, check the *I agree to the terms of this agreement* box, and click the *Accept* button.

## *Your Login Credentials*

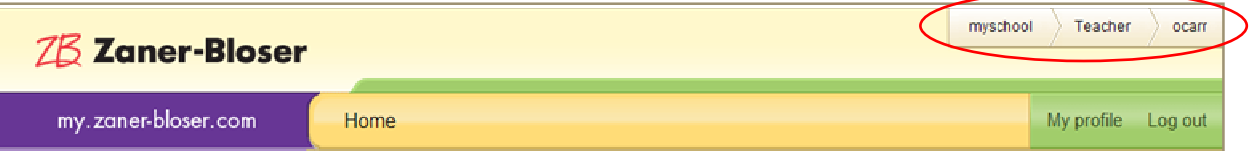

After logging in for the first time, please note the fields in the upper right corner of the screen. If you are a student or teacher, the first field will be your school ID. In the example above, the school ID is *myschool.* As a teacher or student, you will need to enter your school ID when you log in. You also need to know your username, which in the example above is *ocarr*.

## *Contacting Zaner-Bloser*

Technical support questions for Zaner-Bloser technology products can be answered by e-mailing **zbtechsupport@zaner-bloser.net** or by calling **1.800.377.0824**. Technical Support representatives are available from 8:00 A.M. to 6:00 P.M., EST, Monday–Friday.

## *Glossary*

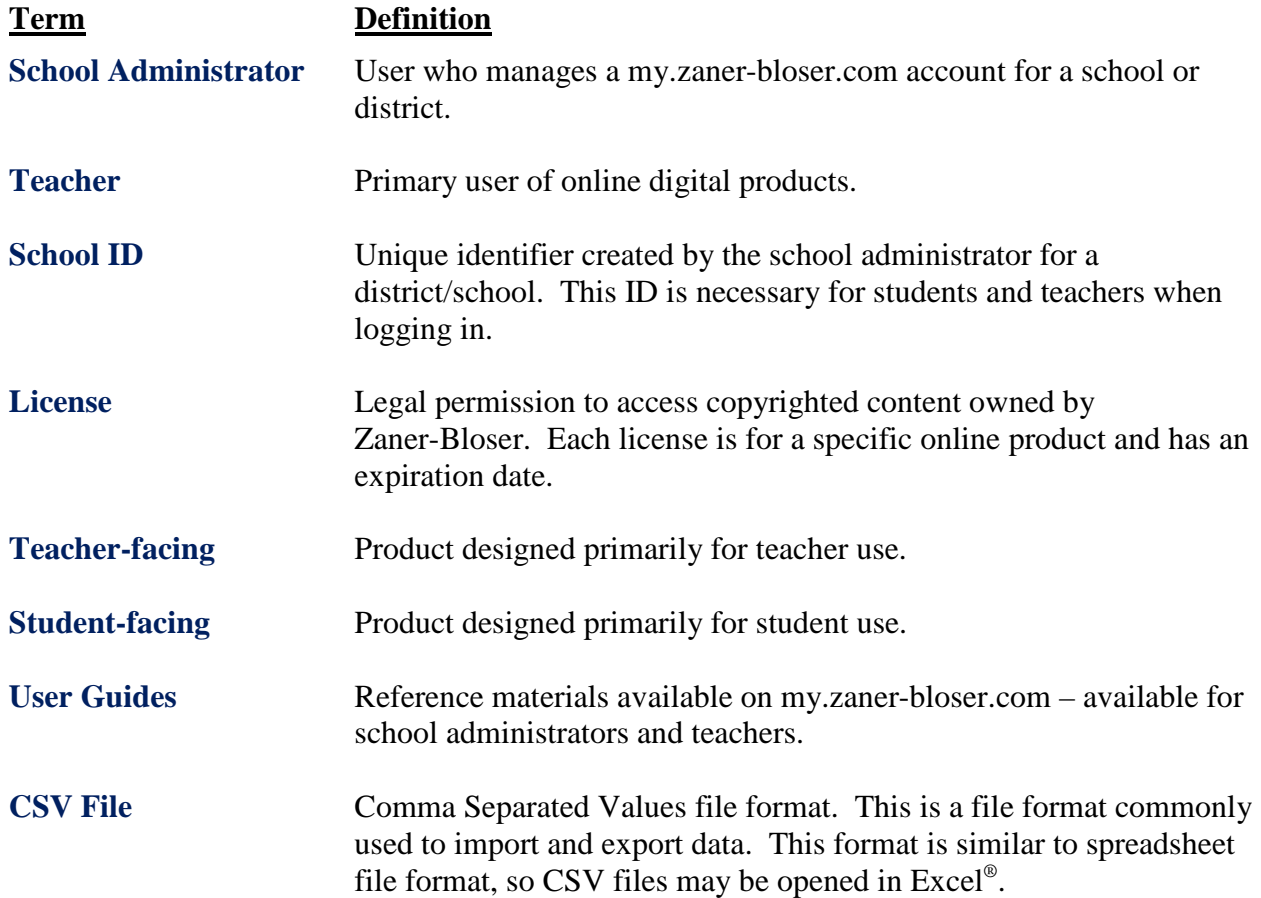

# *System Requirements*

### Minimum Hardware Configuration

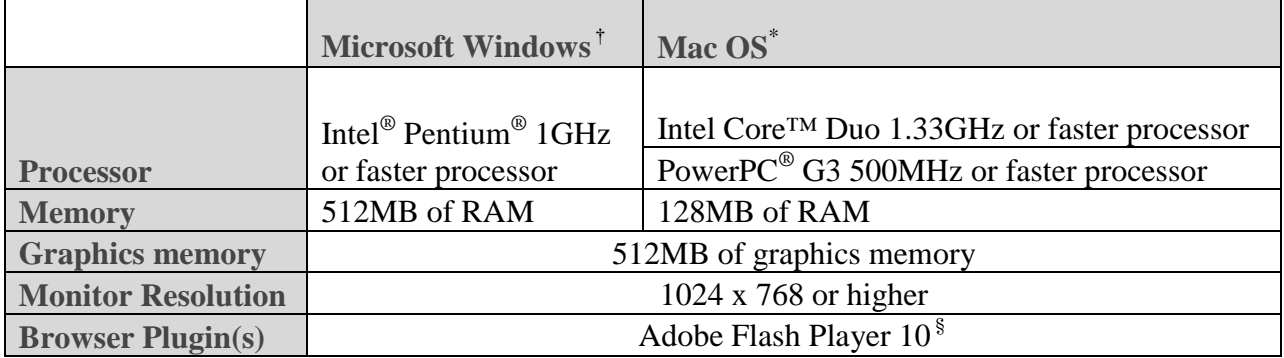

## Supported Operating Systems and Browsers

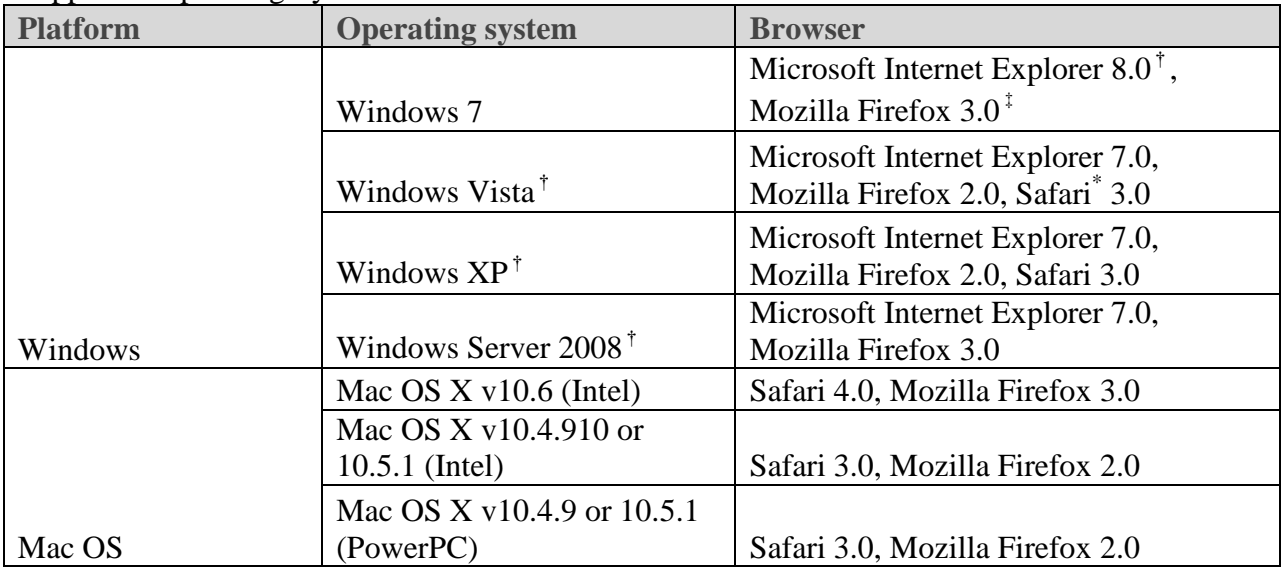

\* Apple®, Mac®, and Safari® are registered trademarks of Apple Inc., registered in the U.S. and other countries.

† Microsoft®, Windows®, Windows Server 2008®, Vista®, Excel®, Windows XP®, and Internet Explorer® are registered trademarks of Microsoft Corporation in the United States and/or other countries.

‡ Mozilla® and Firefox® are registered trademarks of the Mozilla Foundation.

§Adobe® and Flash® are registered trademarks of Adobe Systems Incorporated in the United States and/or other countries.